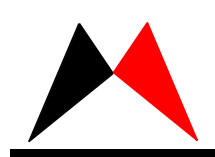

*MKT-ICE User Manual* 

# MKT-ICE3.0 User Manual

版本号:2.0 日期:2009-05-04

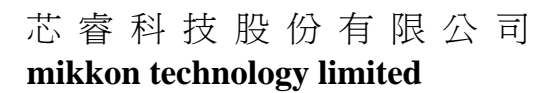

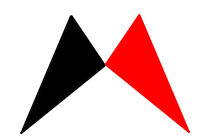

第一章 介绍 、产品特点 、组件列表 第二章 安装 、MKT-ICE3 图示 、硬件安装 、软件安装 第三章 操作说明 、硬体模拟 、软体模拟 、Vista環境設定 、LCD編輯程式

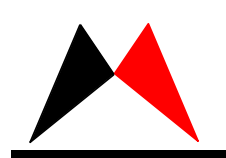

第一章 介绍

该使用手册的目的是介绍 MKT-ICE 软体、硬体的使用方法。MKT-ICE 可以模拟 Mikkon 全 系列产品。

- 1、产品特点
	- 操作简单
	- 联机、脱机软体模拟均可
	- USB 连接
- 2、组件列表
	- MKT-ICE 主机一台
	- ICE3-POD-002 一块: 可模拟 MK7A10P、MK7A20P、MK7A11BP、MK7A23P、MK7A25P MK8A03P IC
	- ICE3-POD-003 一块: 可模拟 MK9A35P, MK9A50P, MK9A120P IC
	- 9V、1A 的电源一个
	- USB 连接线一条
	- 安装软体一份(通过光盘或网站取得)

第二章 安装

1、MKT-ICE3 图示。

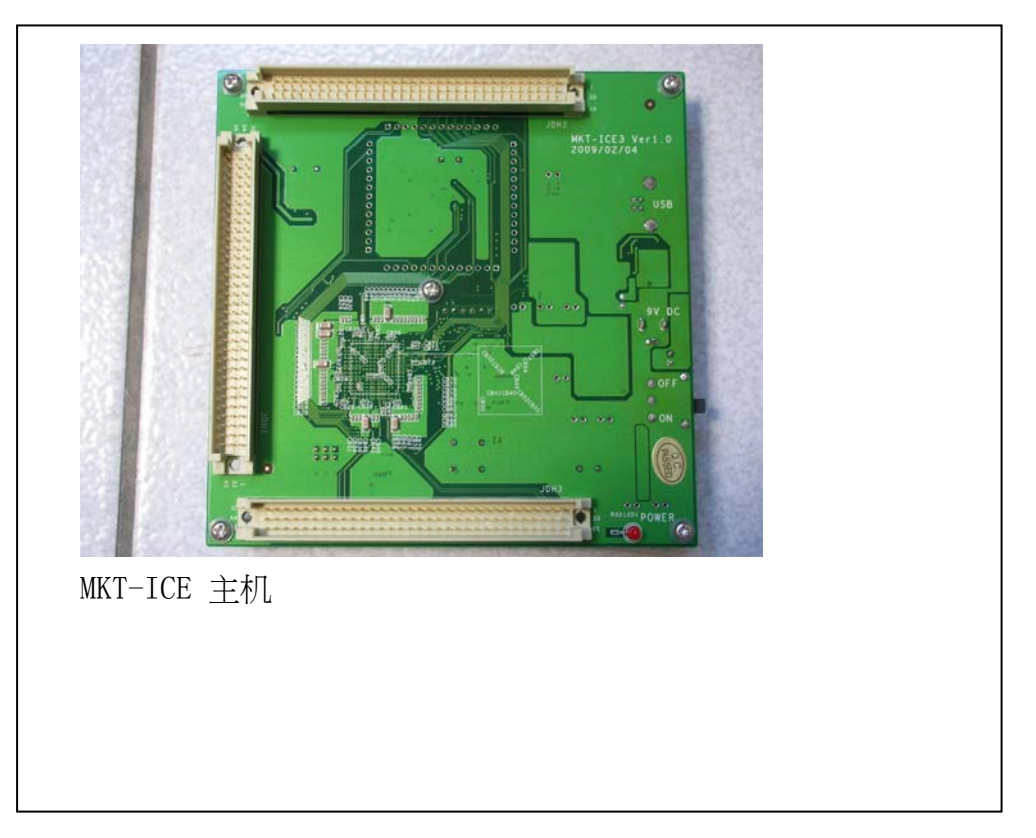

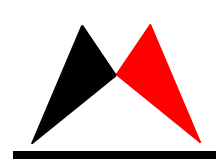

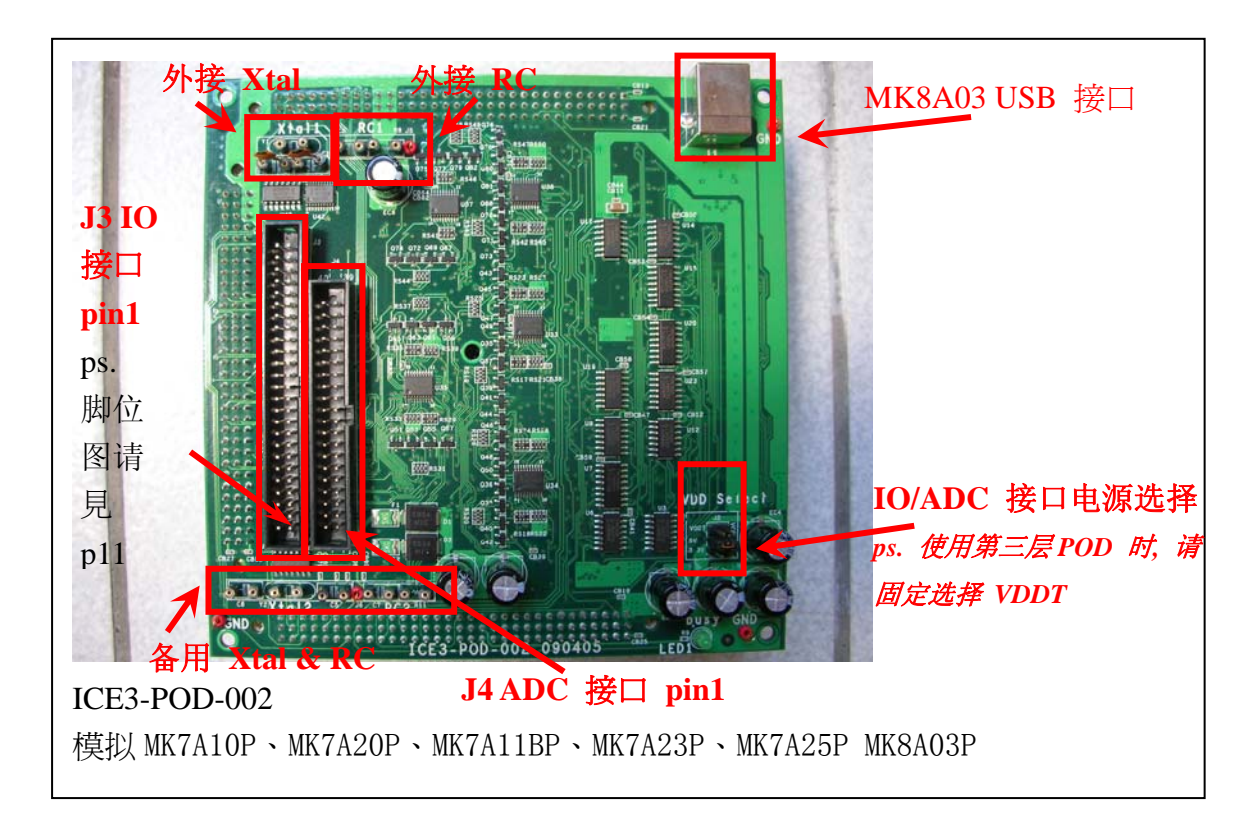

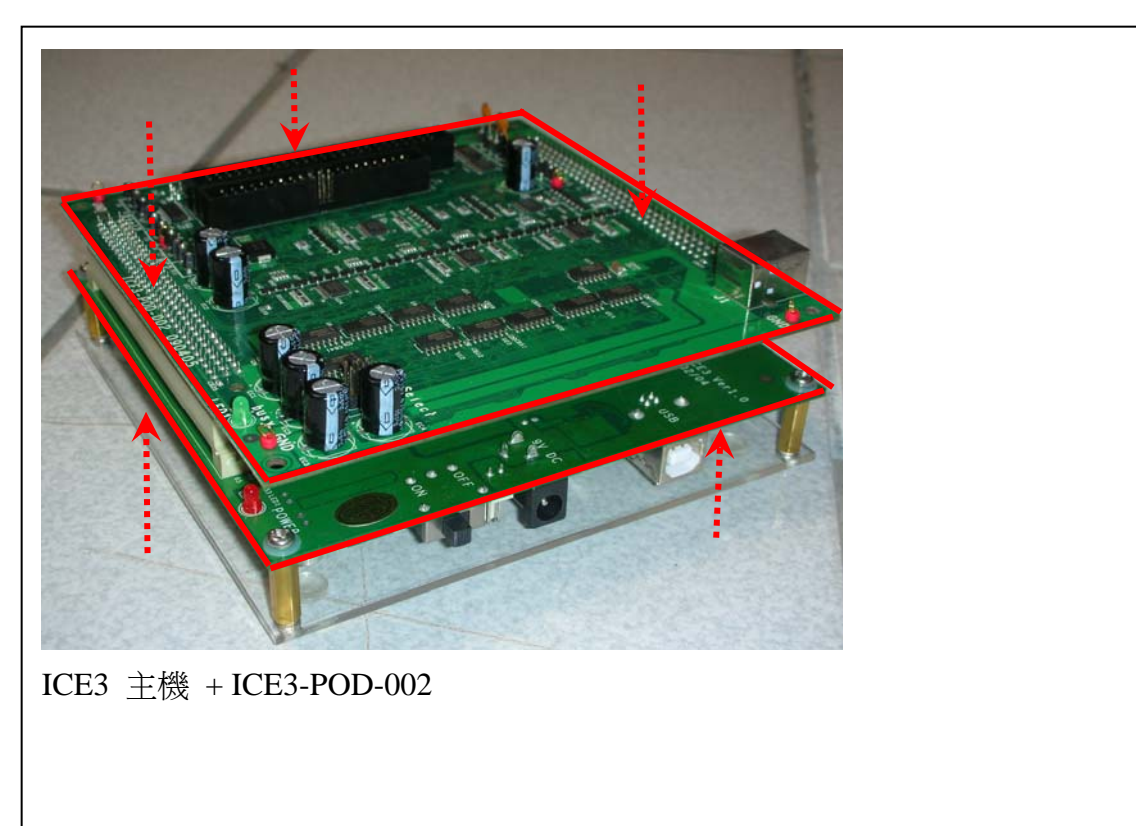

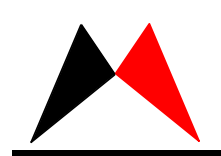

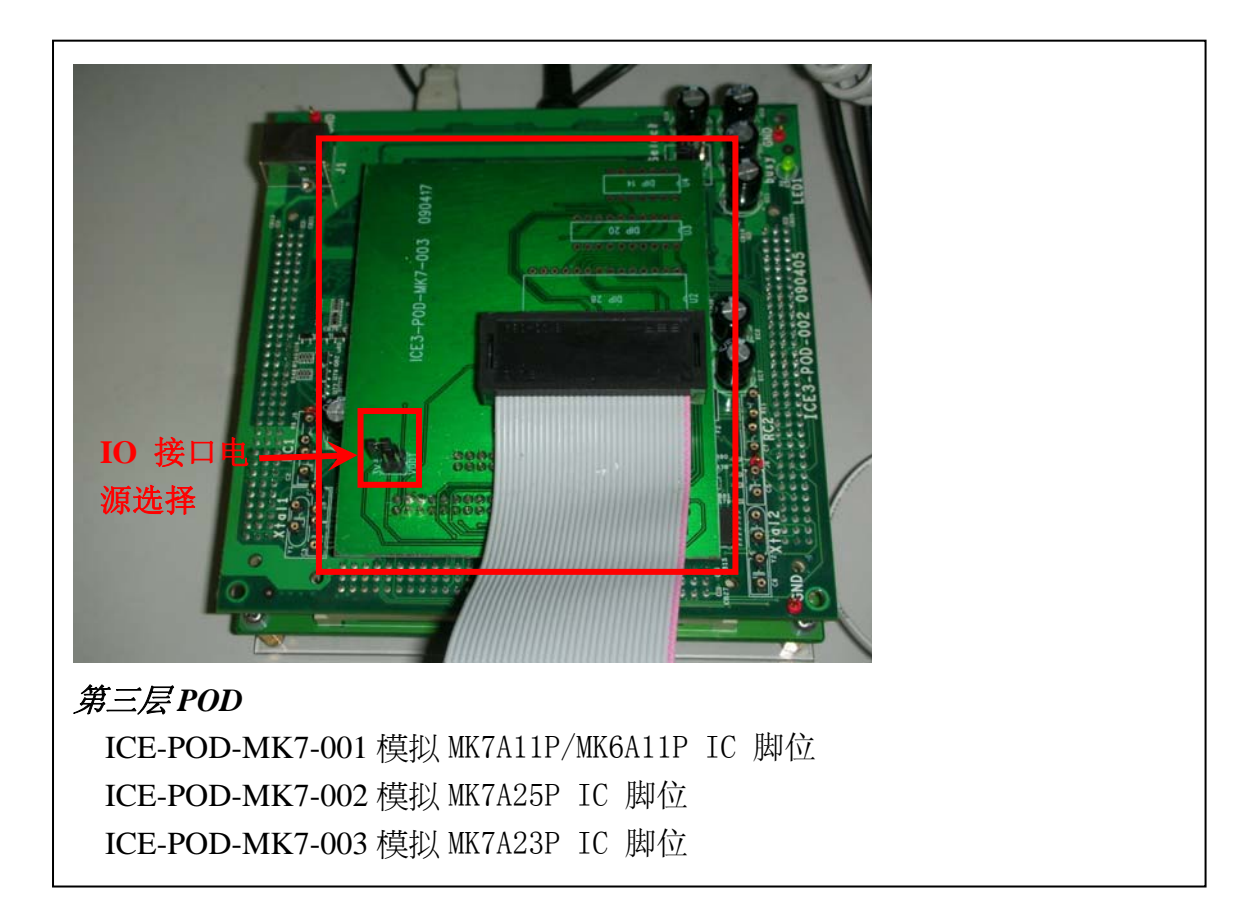

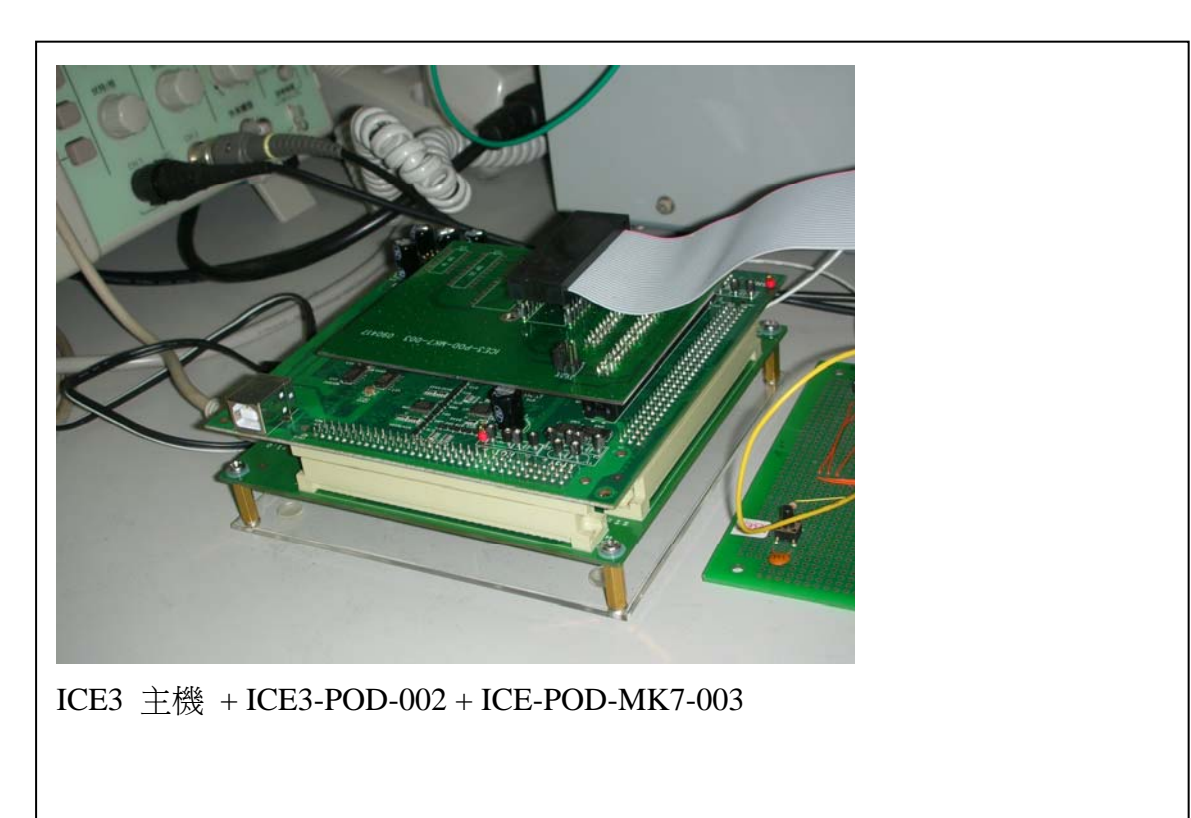

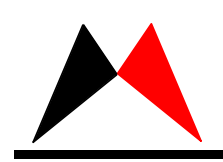

- 2、硬件安装 硬件要求: ● IBM PC 486 或以上 ● USB Port  $\bullet$  640K RAM 硬件安装:
	- 连接 USB 线从 PC 至 MKT-ICE
	- 连接电源线
	- 打开电源
- 3、软件安装
	- 解压缩 MKT-ICE 软体
	- 双击"MKT\_ICE\_Setup.EXE"
	- 按画面提示完成 MKT-ICE 的安装

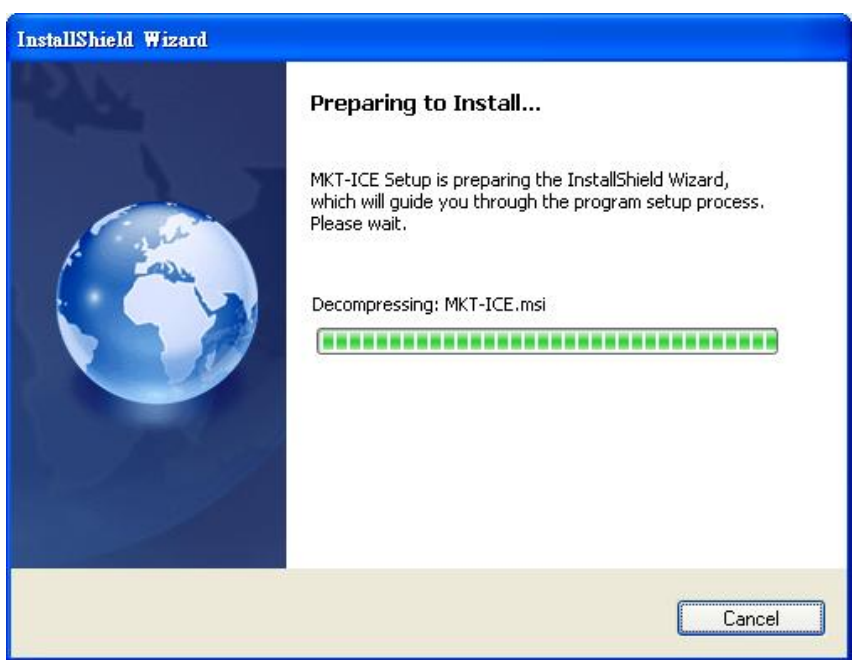

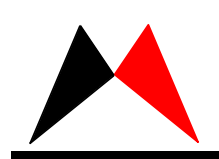

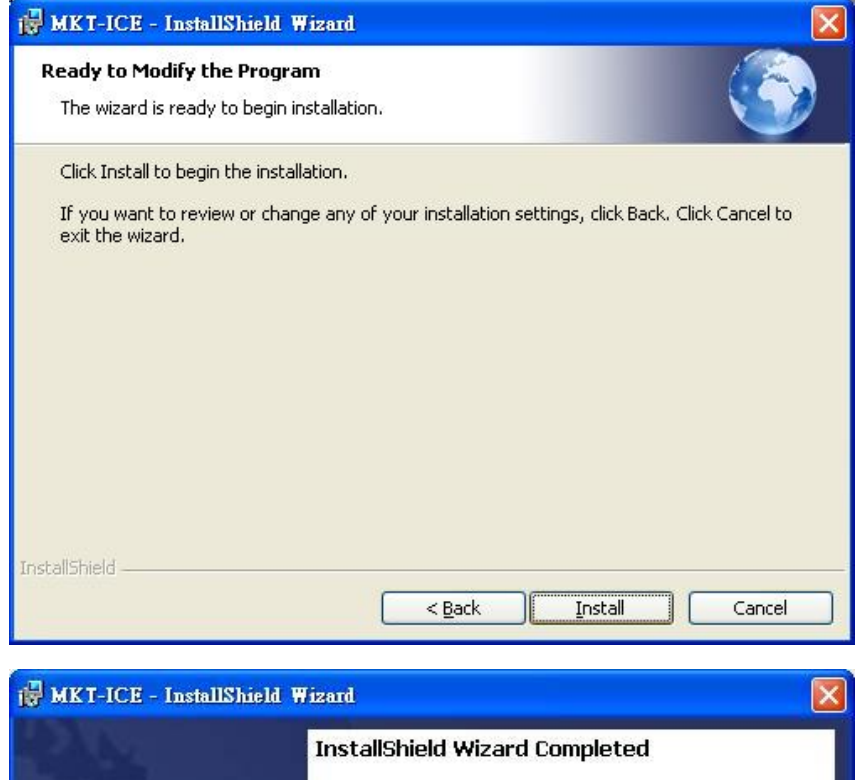

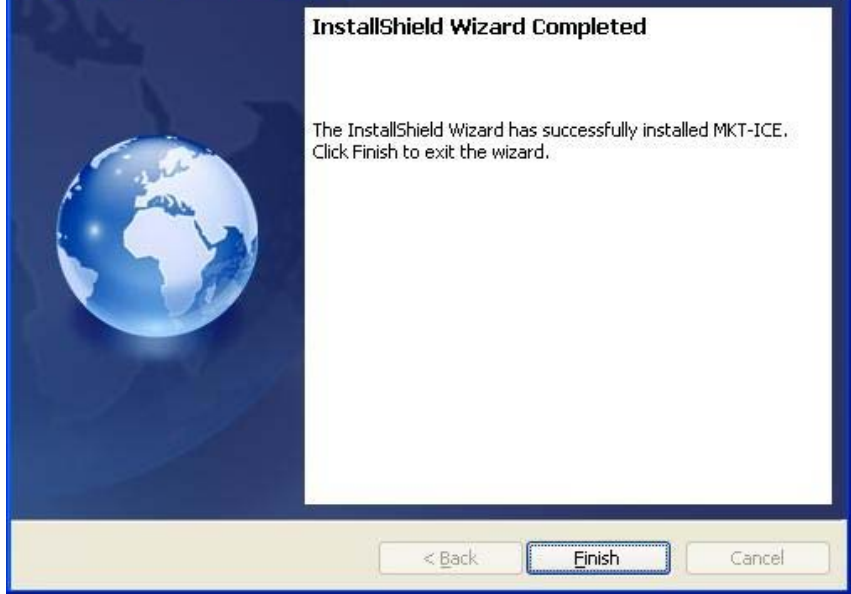

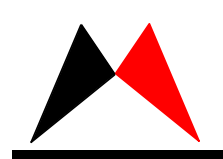

第三章 操作说明

1、硬体模拟

操作顺序如下:

- **连接好 MKT-ICE 硬体部分并打开电源。**
- 打开 MKT-ICE 仿真软件:点击开始→程式→MKT→MKT-ICE 或者在创建桌面快捷方 式后直接双击"MKT-ICE"图标。

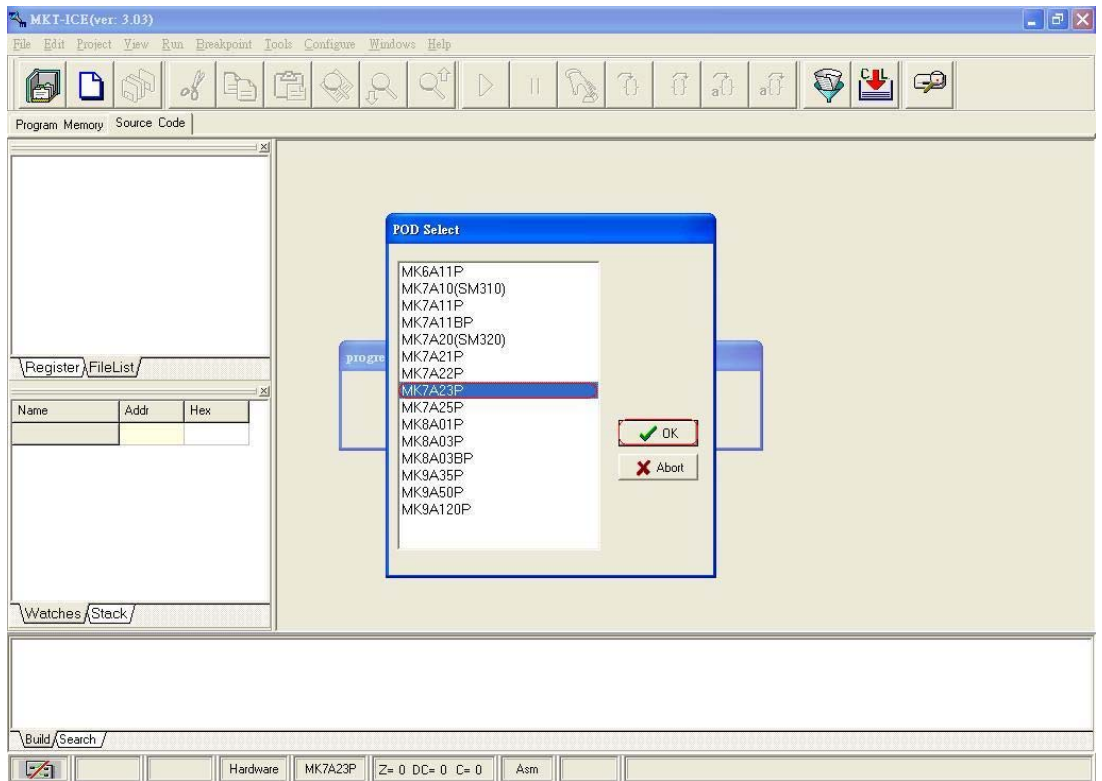

選擇要使用的 IC 做初始化。

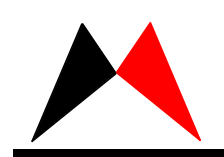

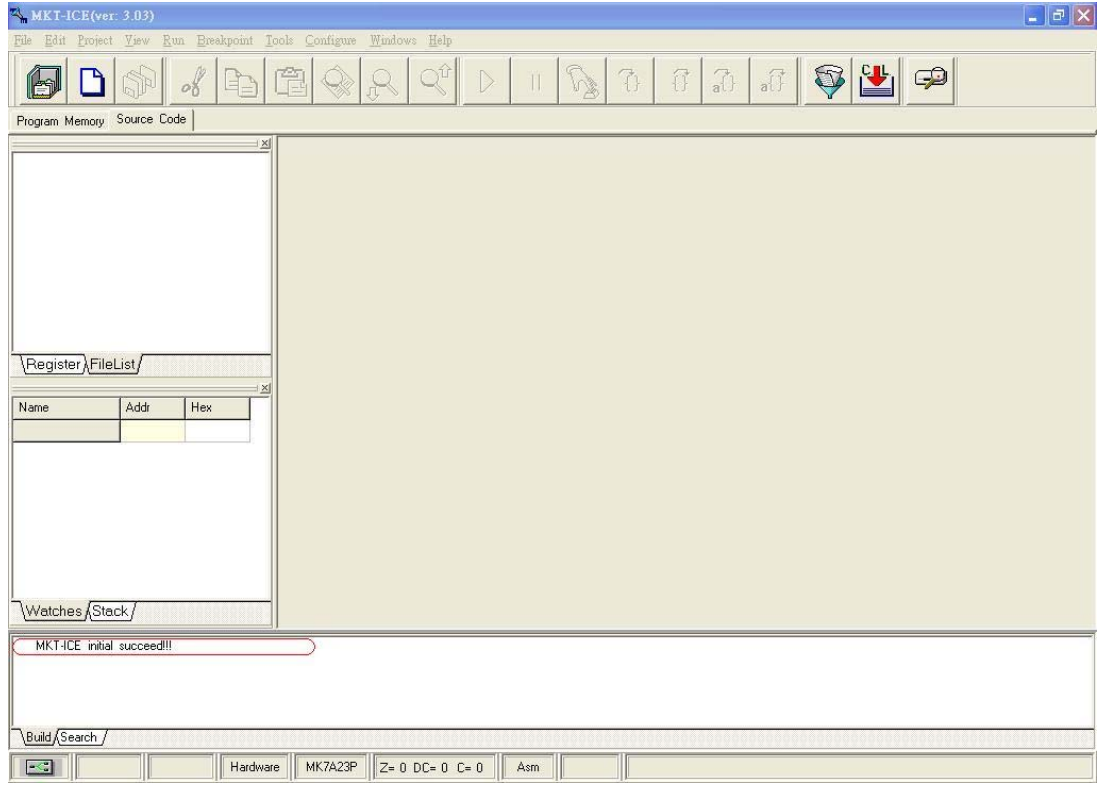

MKT-ICE 初始完成後 Build 訊息視窗出現提示訊息。

● 新建一个 Project。点击菜单栏里的"Project→New Project",弹出下面对话框。

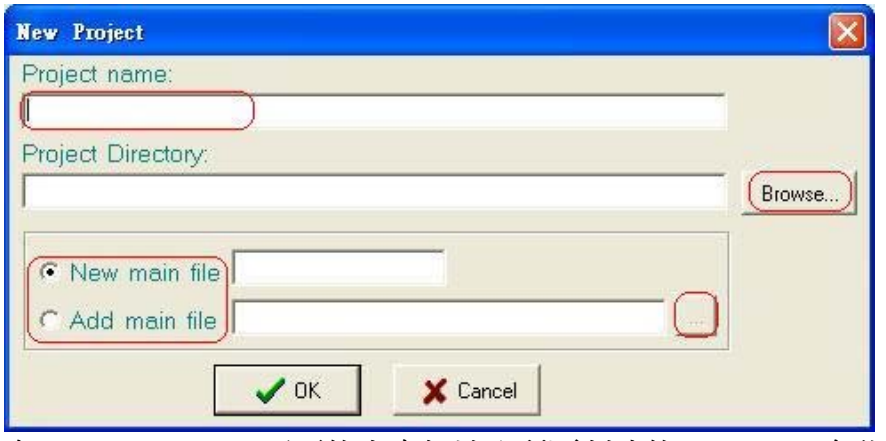

在 Project name 下面的空白处输入所要创建的 Project 名称,点击 Browse 按 钮选择 Project 所要保存的路径及输入主檔名。

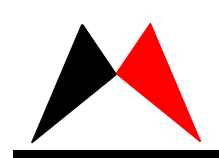

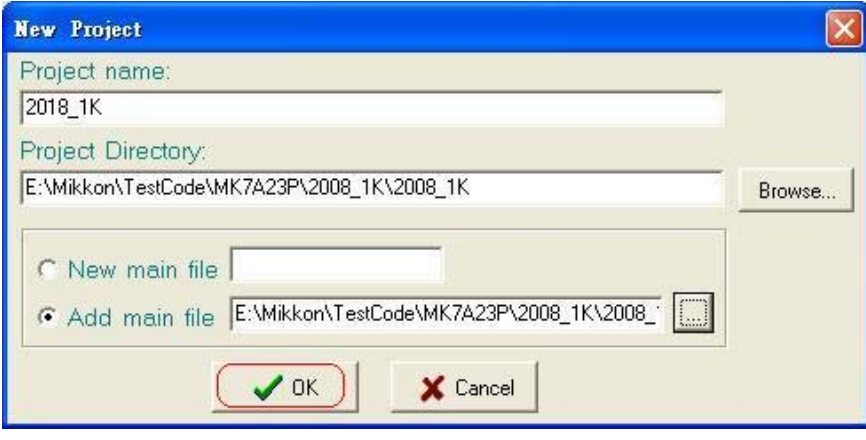

以有 ASM 档为例,点击 OK 按钮,弹出下面对话框:

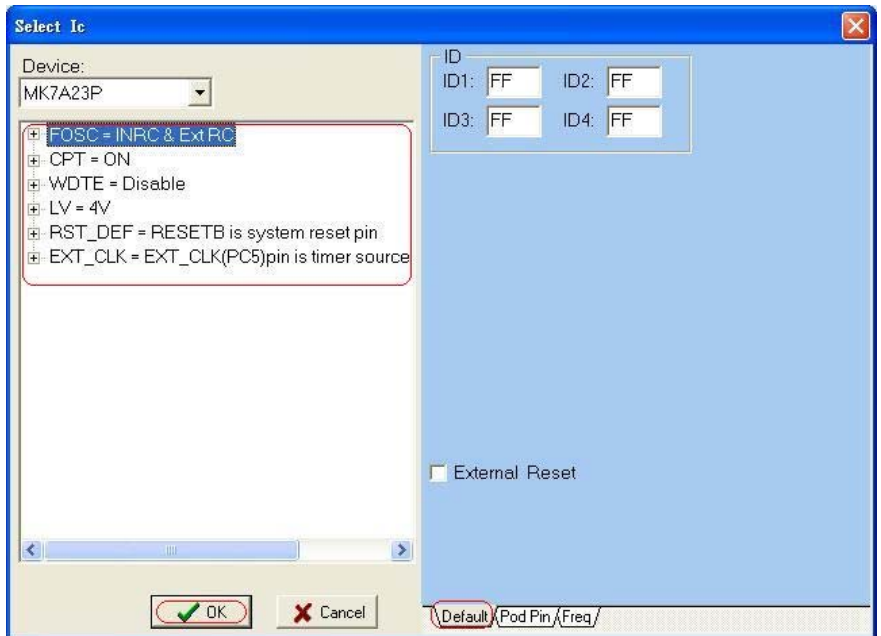

点击 Device 的下拉按钮选择所要仿真的 IC 型号,设置该程式的"Config" 选项,选项选好后点击"OK"。

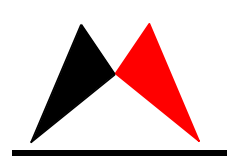

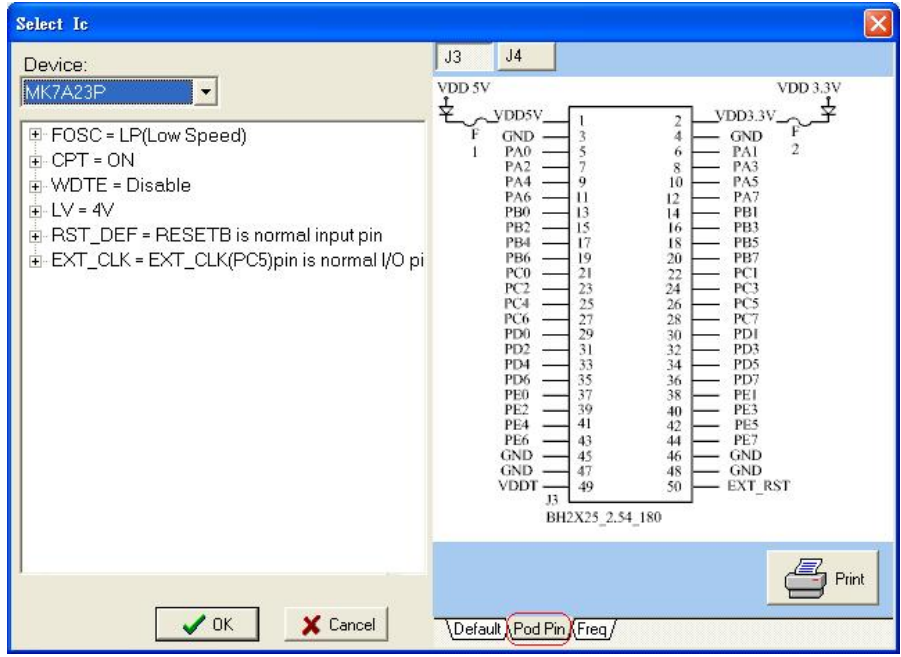

POD Pin: POD 上的脚位图。

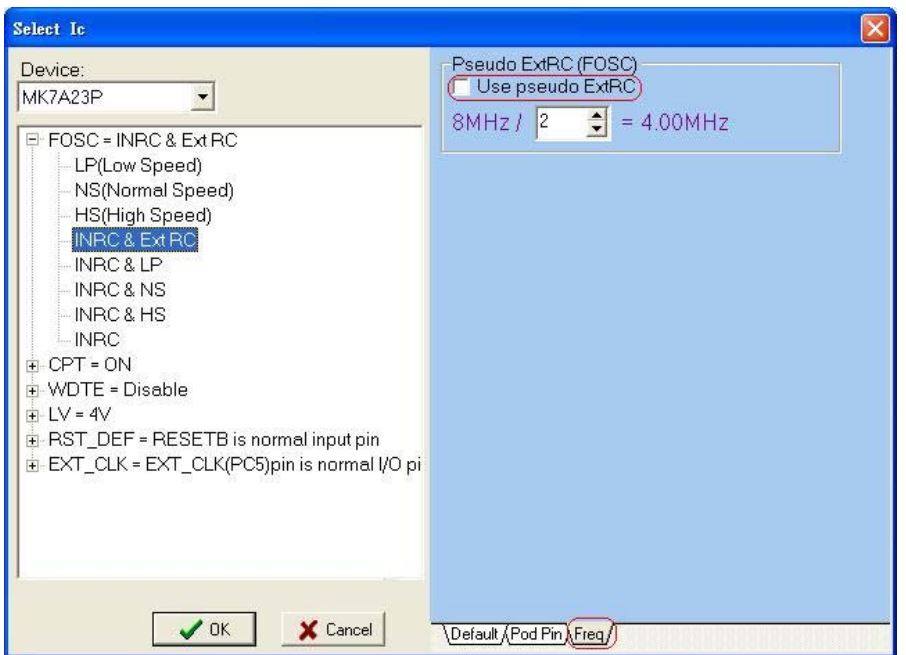

Freq: 当 config 选 ExtRC 时, POD 上没有接 RC 时可由 ICE3 主机提供。

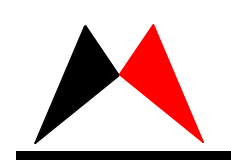

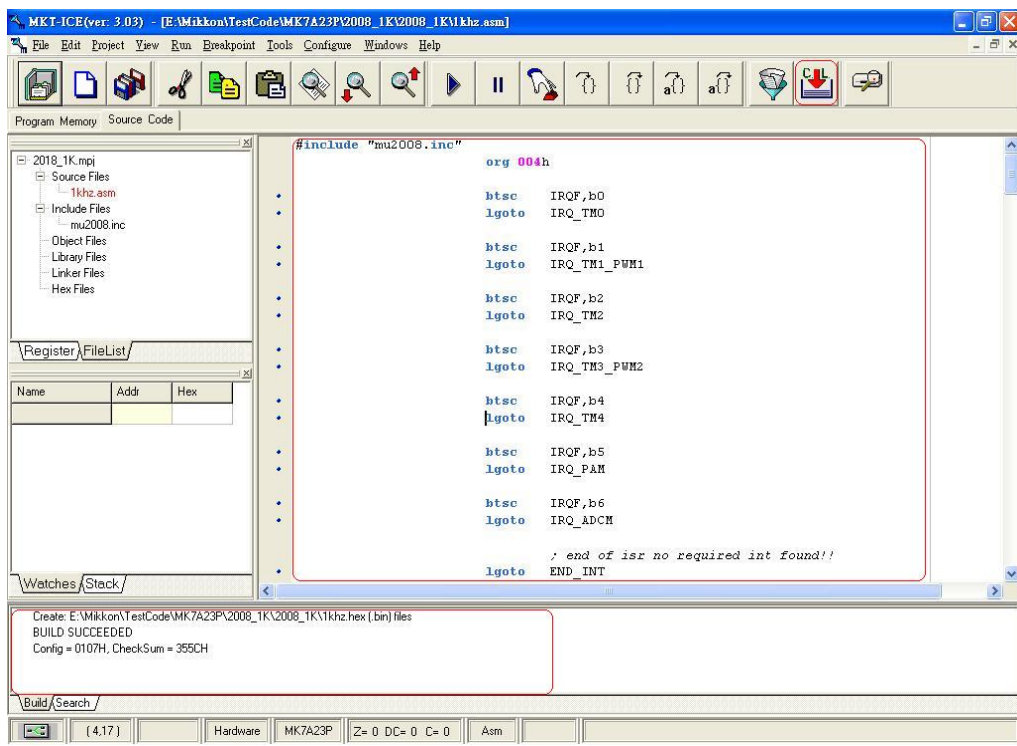

在中間紅區編輯程式,編輯完後按上方按鈕 Compiler & Loading 成功後出現 Compiler 訊息,進入到程序仿真模拟界面,如下:

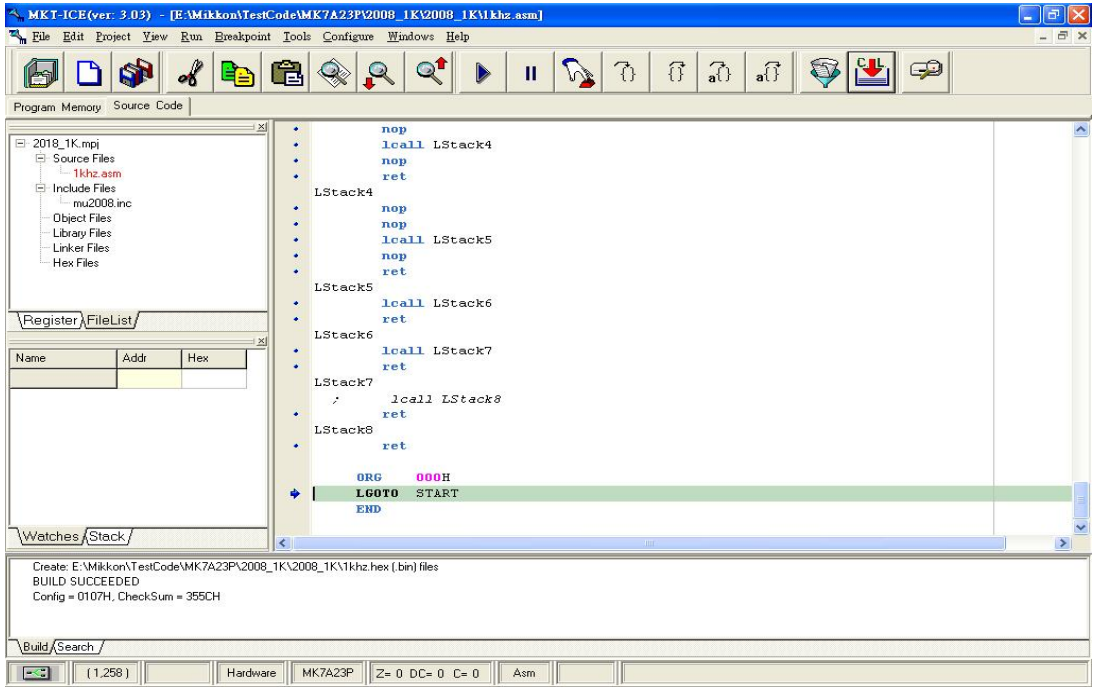

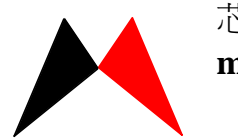

#### 2.软体模拟

软体模拟不需要用 MKT-ICE 硬体的帮助,直接模拟程式的运行情况。 点击"Tools"菜单栏的"software simulator"选择软体模拟。此时菜单栏

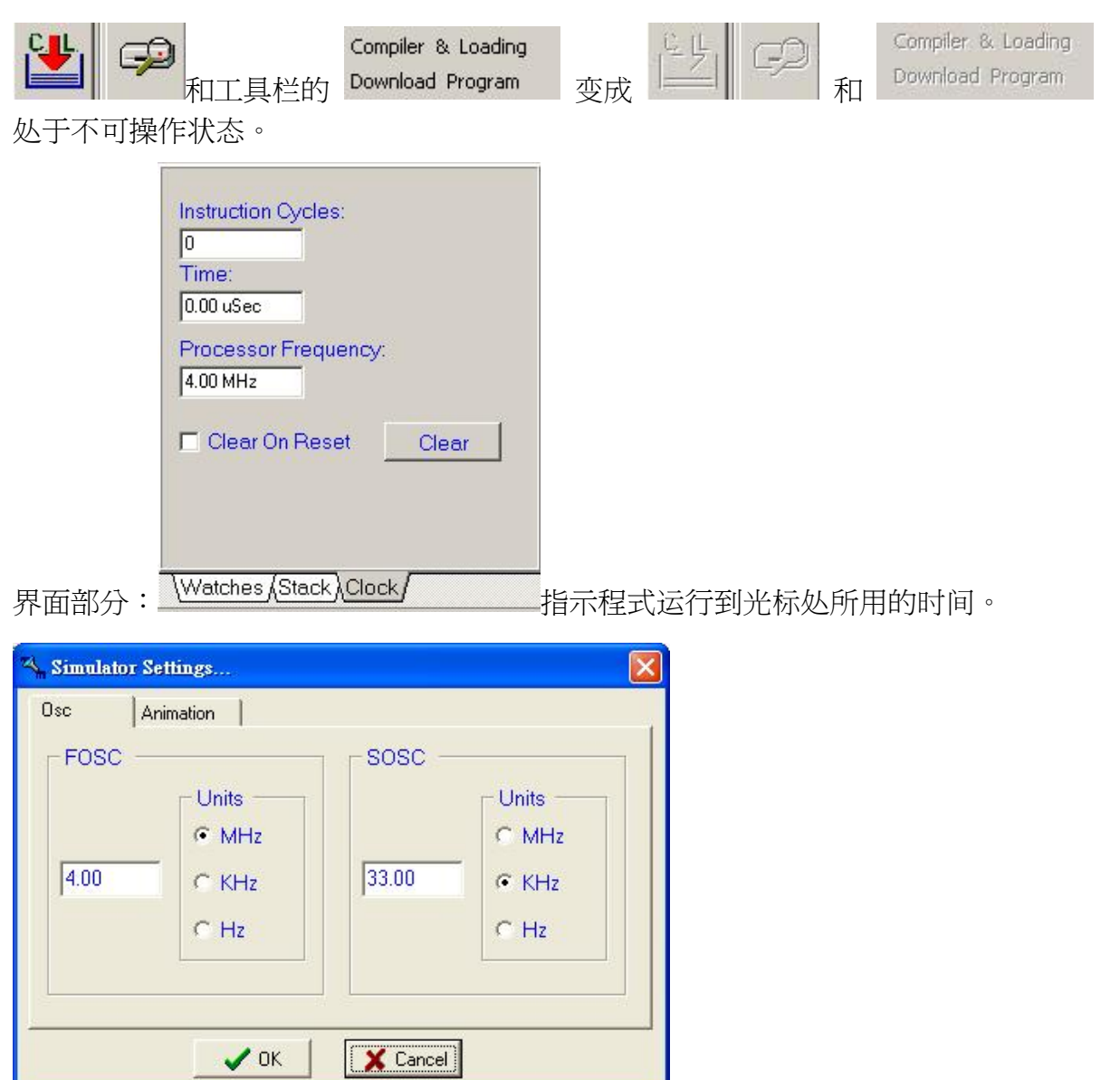

Osc:軟體模擬 Clock 設定。

Animation:自動單步的間隔時候,編輯區變數顯示格式。

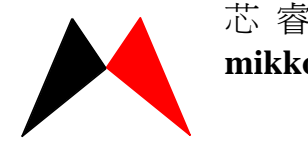

● 软件界面的介绍 菜单栏

> File Edit Project Yiew Run Ereakpoint Tools Configure Windows Help 点击"File",弹出下拉菜单。 File Edit Project Vie Create File Open File Save File Save As... **印** Save All Close All Printer Printer Set... Exit

主要功能是对文件进行"新建"、"打开"、"保存"、"关闭"、"打印"及 整个 MKT-ICE 软体的退出。

点击"Edit",弹出下拉菜单。

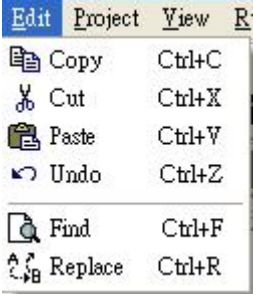

主要功能是对程式进行"复制"、"剪切"、"撤消"、"粘贴"、"杳找" 及"替换。

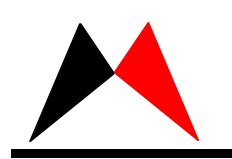

点击"Project",弹出下拉菜单。

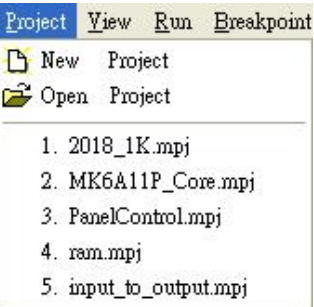

主要功能是"新建"、"打开" Project,開過的Project列表。 点击"View",弹出下拉菜单。

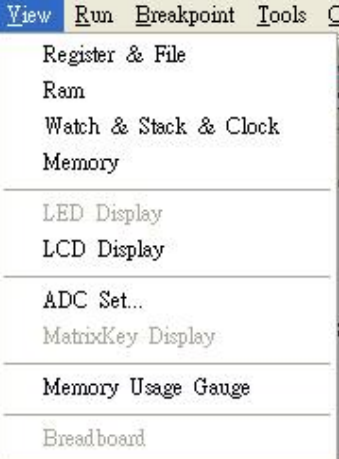

主要是主画面的几个窗口开关工作。

点击"Run",弹出下拉菜单。

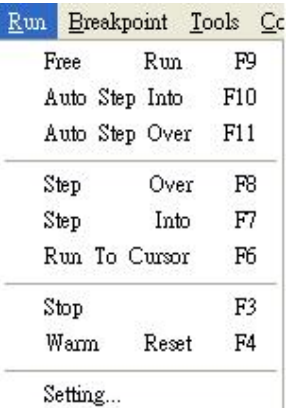

主要功能是在仿真过程中控制程式运行。

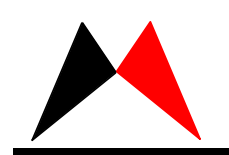

Breakpoint List..."下拉菜单用来显示当前设置的断点列表,按 Mouse 右鍵可編 輯該斷點。

| !un | <b>Breakpoint</b><br>Tools | Configure       | Windows<br>Help |        |         |
|-----|----------------------------|-----------------|-----------------|--------|---------|
| M   | Breakpoint List            |                 |                 | n.     |         |
|     | <b>Breakpoint List</b>     |                 |                 |        |         |
|     | Filename                   | <b>Src Line</b> | Mem Line        | Action | Poss Co |
|     | O E:\Mikkon\TestCo         | 4               | 4               | Break  |         |
|     | E:\Mikkon\TestCo           | 167             | 340.            | Break  | n       |
|     | ● E:\Mikkon\TestCo         | 190             | 357             | Break  | n       |
|     | ● E:\Mikkon\TestCo         | 200             | 364             | Break  |         |
|     | ● E:\Mikkon\TestCo         | 206             | 365             | Break  |         |
|     | ● E:\Mikkon\TestCo         | 218             | 371             | Break  |         |

点击"Tools",弹出下拉菜单。

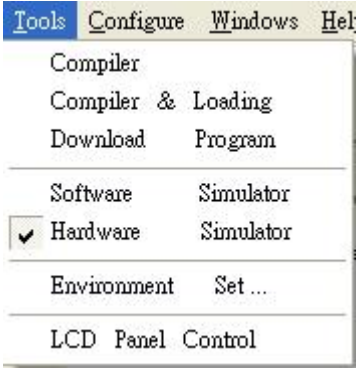

主要功能是对程式进行编译,硬体模拟、软体模拟方式的选择,"Environment Set..." 可以对软件环境进行设置。

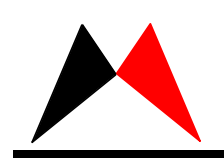

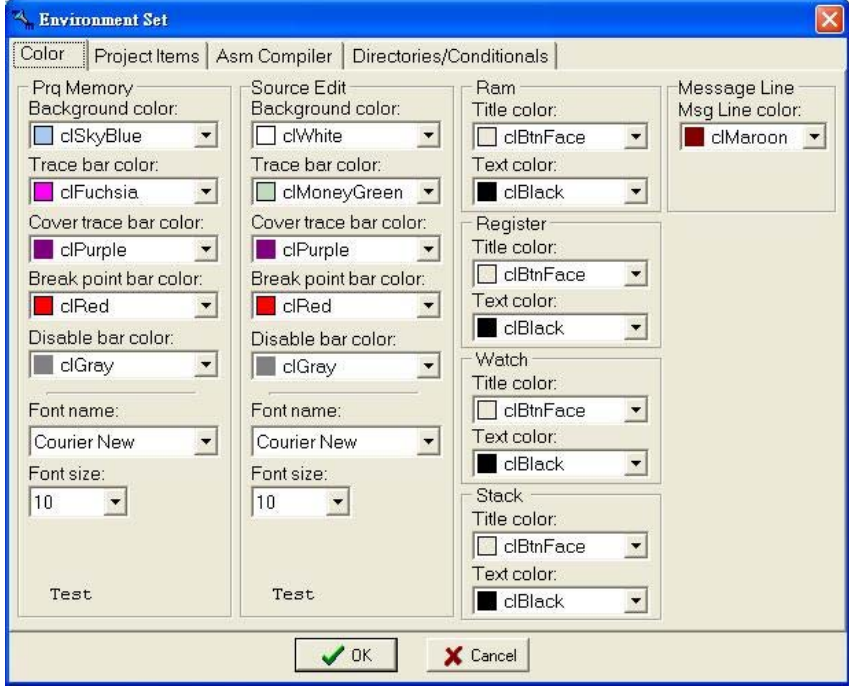

"Color"对话框:用于设置各个对话框边框及字体的颜色。

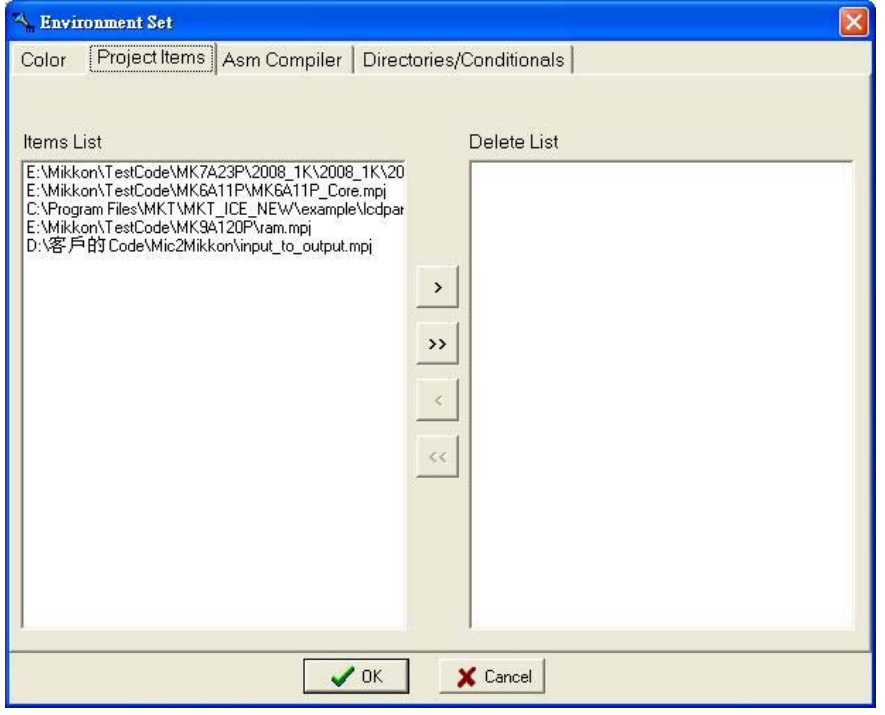

"Project items"对话框:对開過的Project项目列表进行删除。

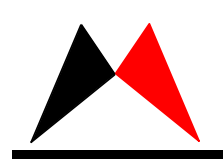

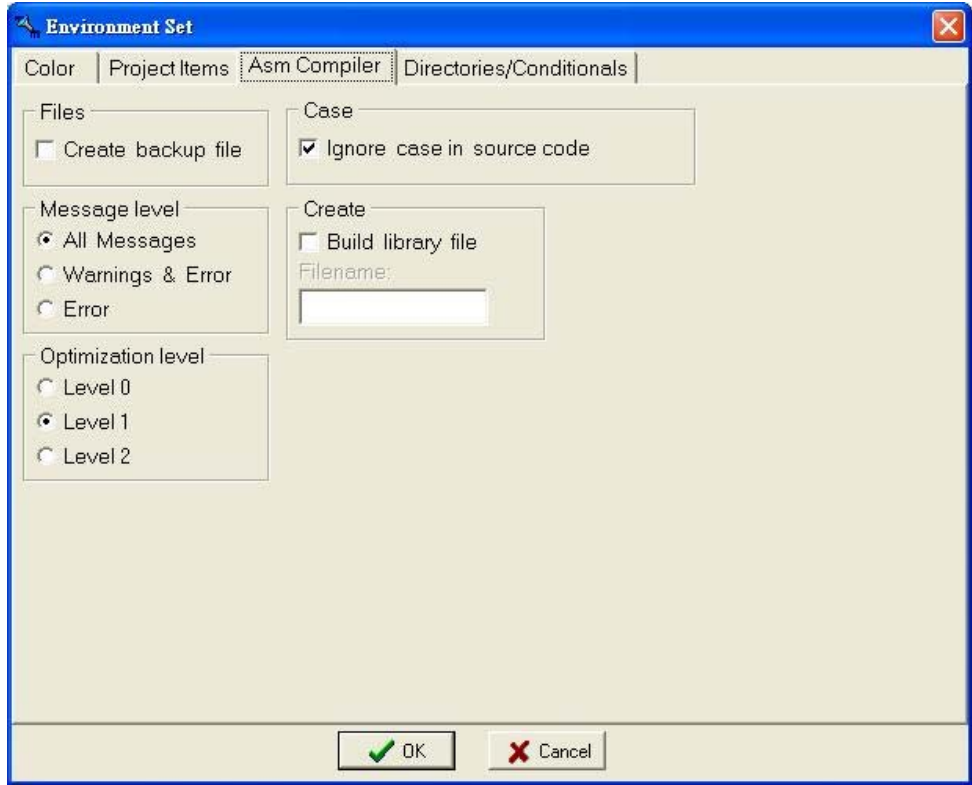

"Asm Compiler"对话框:对编译过程及提示信息的设置。

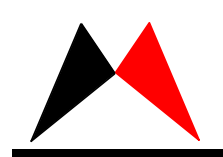

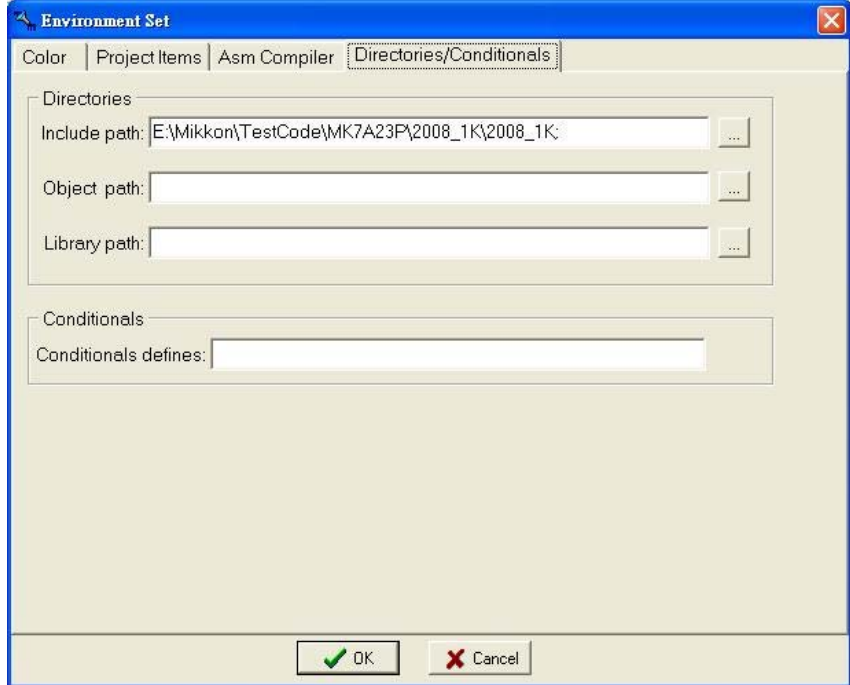

"Directories/Conditionals"对话框:設定檔案存放目录,條件式編譯定義。 点击"Windows",弹出下拉菜单。

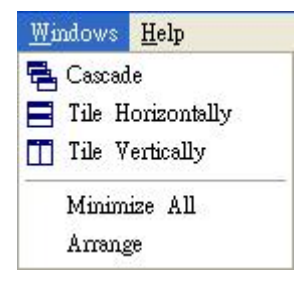

点击"Help",弹出下拉菜单。

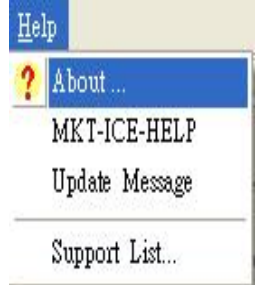

About:注明程式版本,系統及 ICE Device 訊息。 MKT-ICE-Help:程式內附的說明檔。 Update Message:每個版本修改的地方。 Support List:每顆IC型號支援列表。

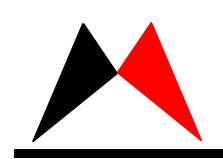

# 主要功能是对主画面的视窗进行管理。

工具栏

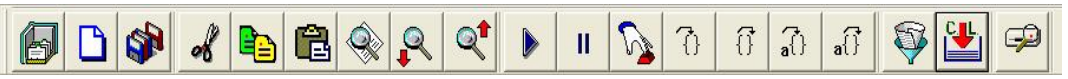

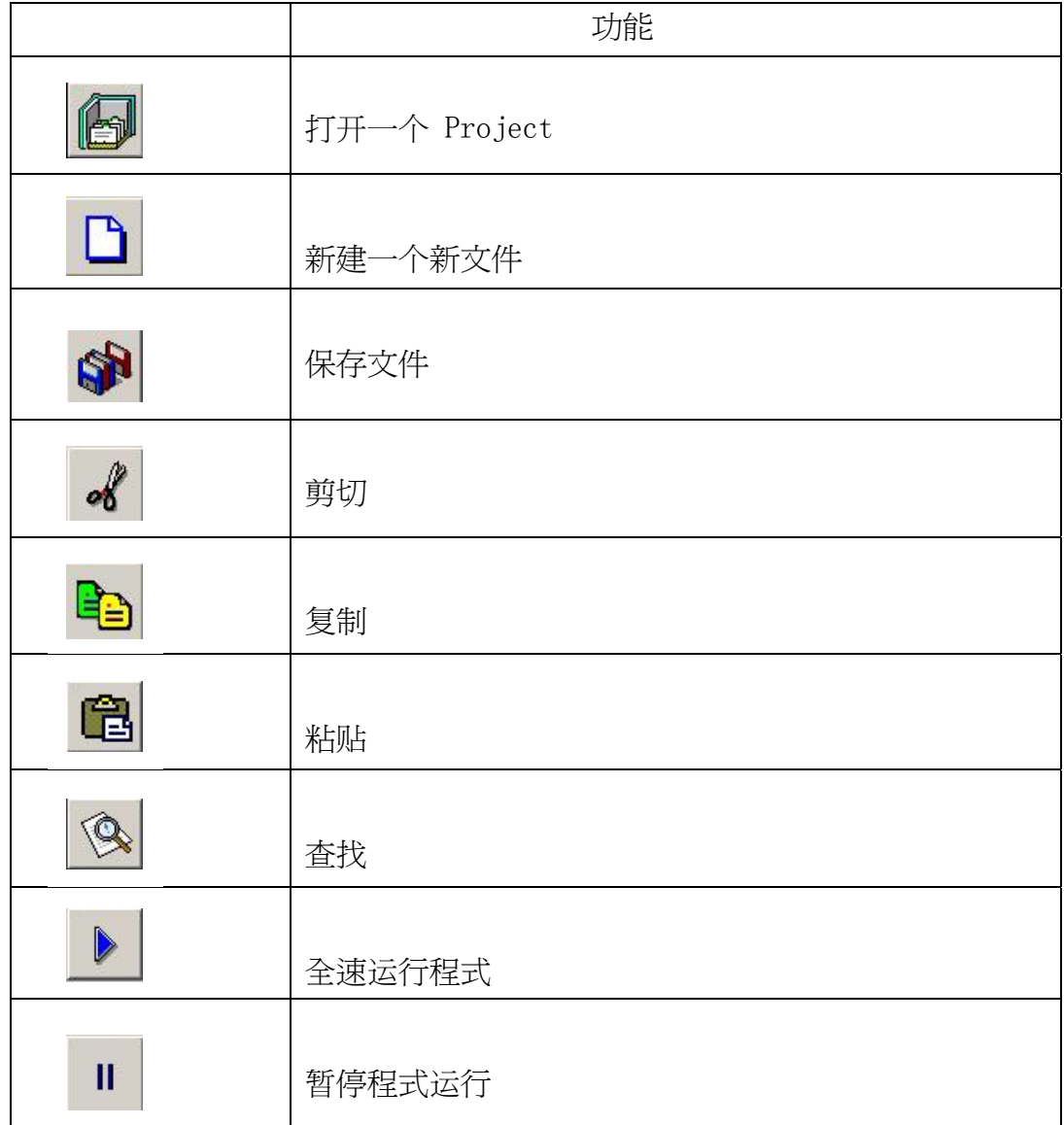

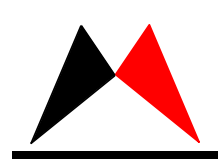

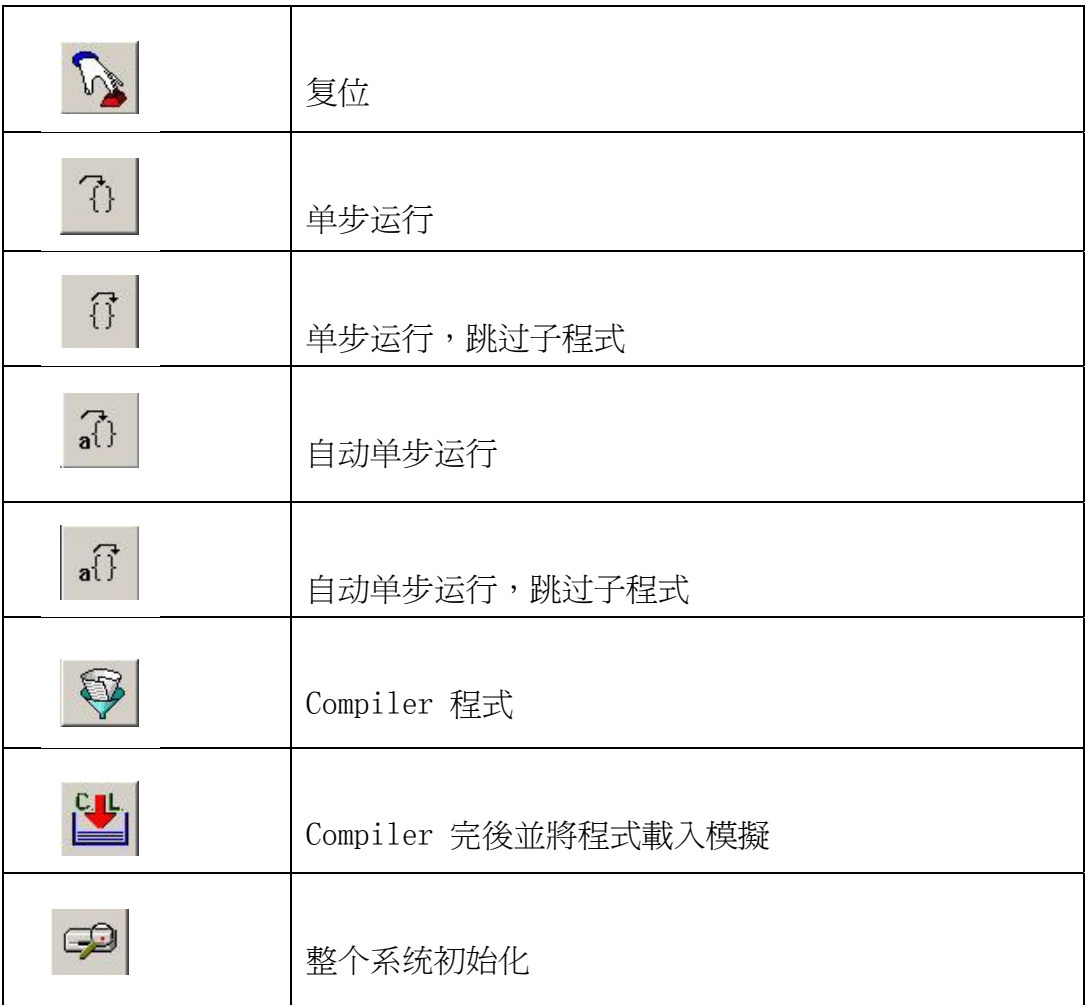

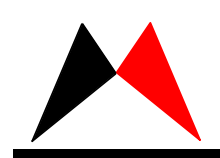

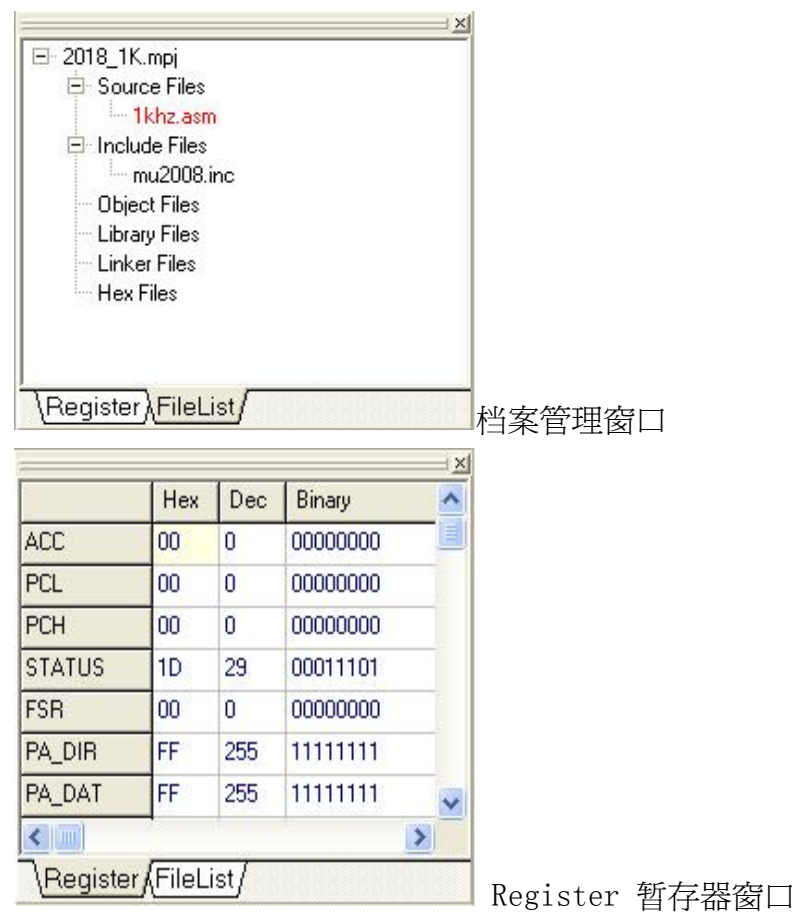

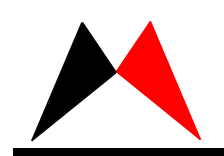

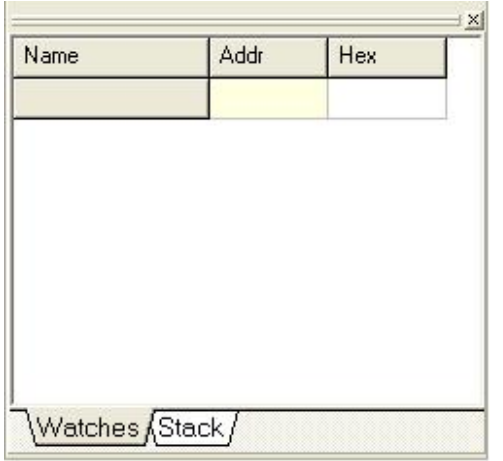

在空白处点击右键弹出選單,点击"Add variable"。

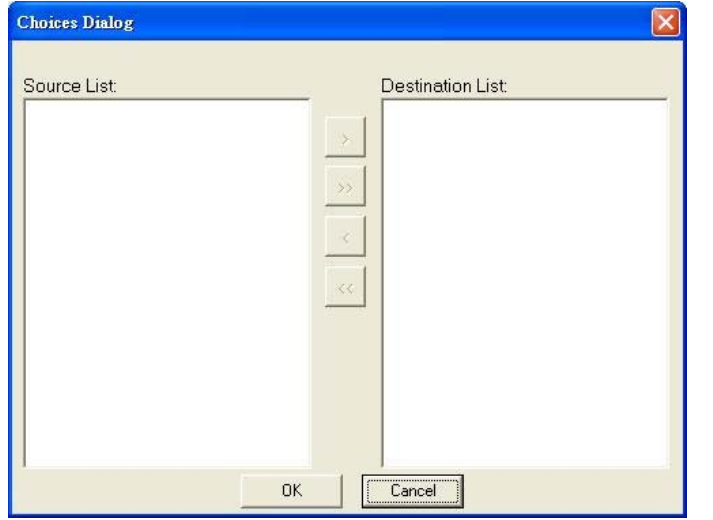

双击所要观察的变量或者选中所要观察的变量然后点击">" 的变量添加进来。

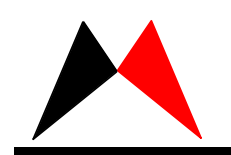

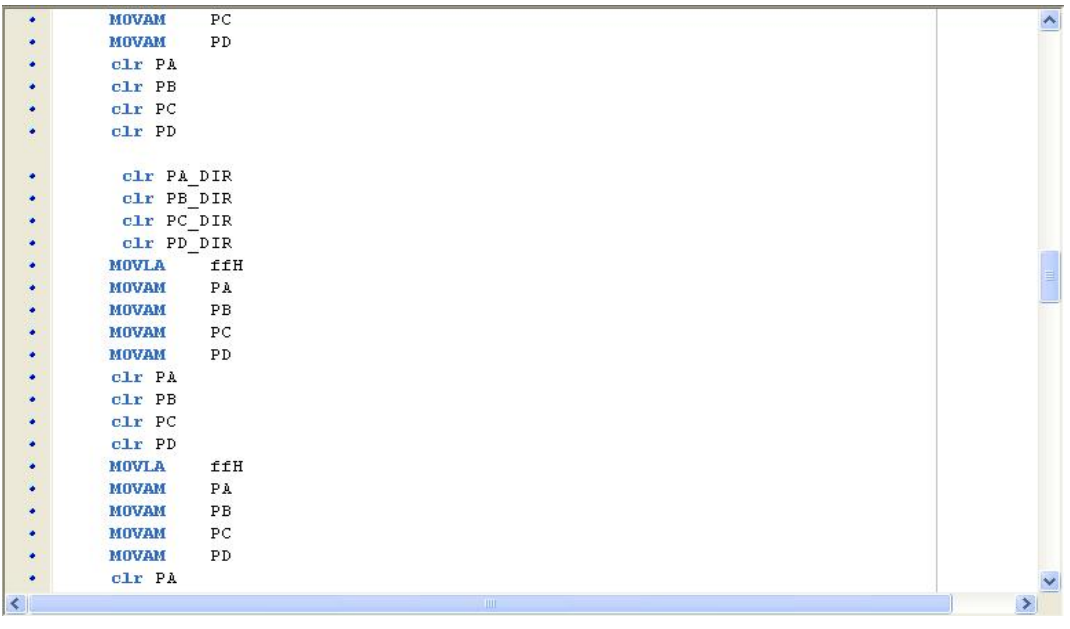

程式编辑区。

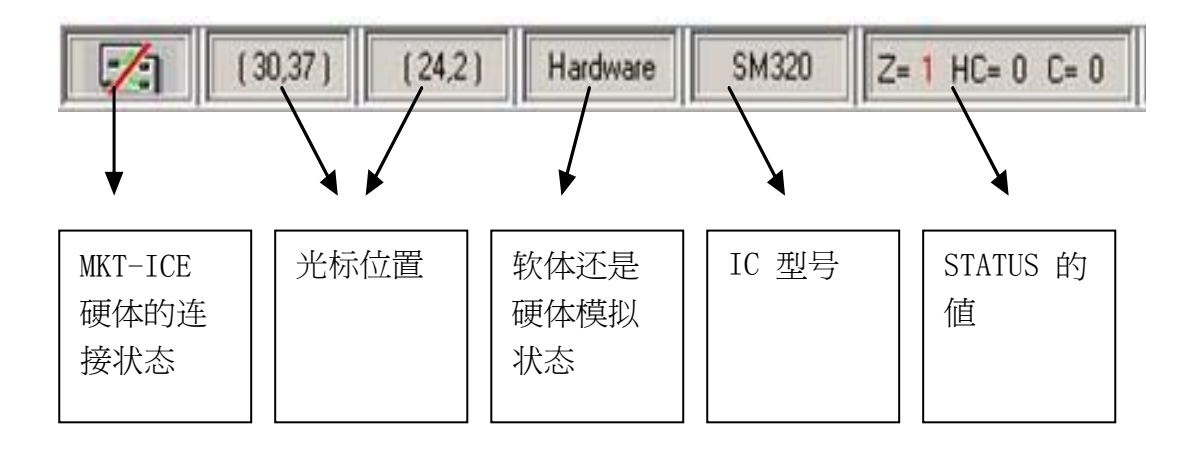

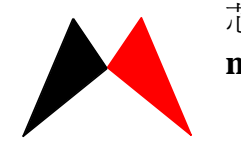

## 3、Vista環境設定

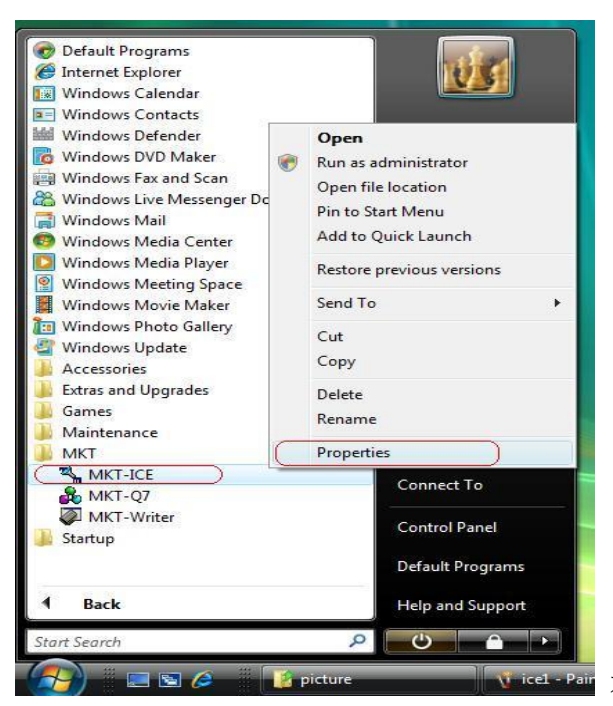

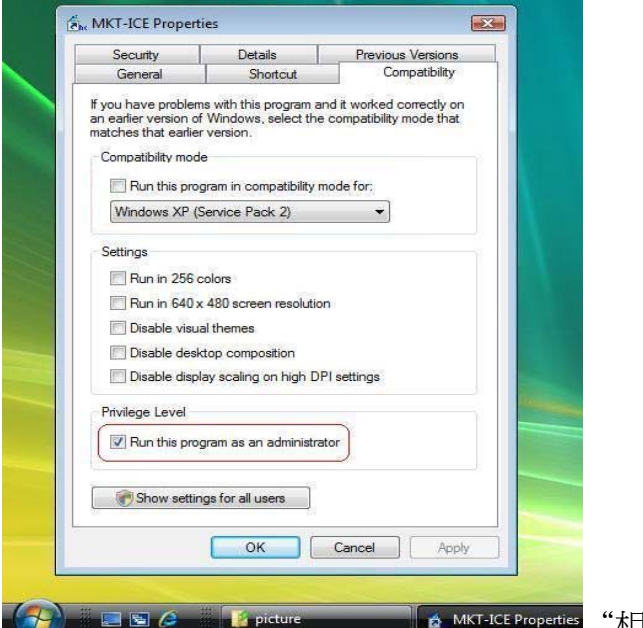

**Wisch-Pair** 在 MKT-ICE 上點 Mouse 右鍵,選內容。

 $\blacksquare$  A MKT-ICE Properties "相容性"選已管理者權限執行。

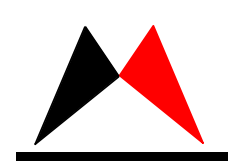

4、LCD編輯程式

圖檔為 BMP(單色)格式,最大 640\*480 pixels。

範例檔 C:\Program Files\MKT\MKT\_ICE\_NEW\example\lcdpanel\

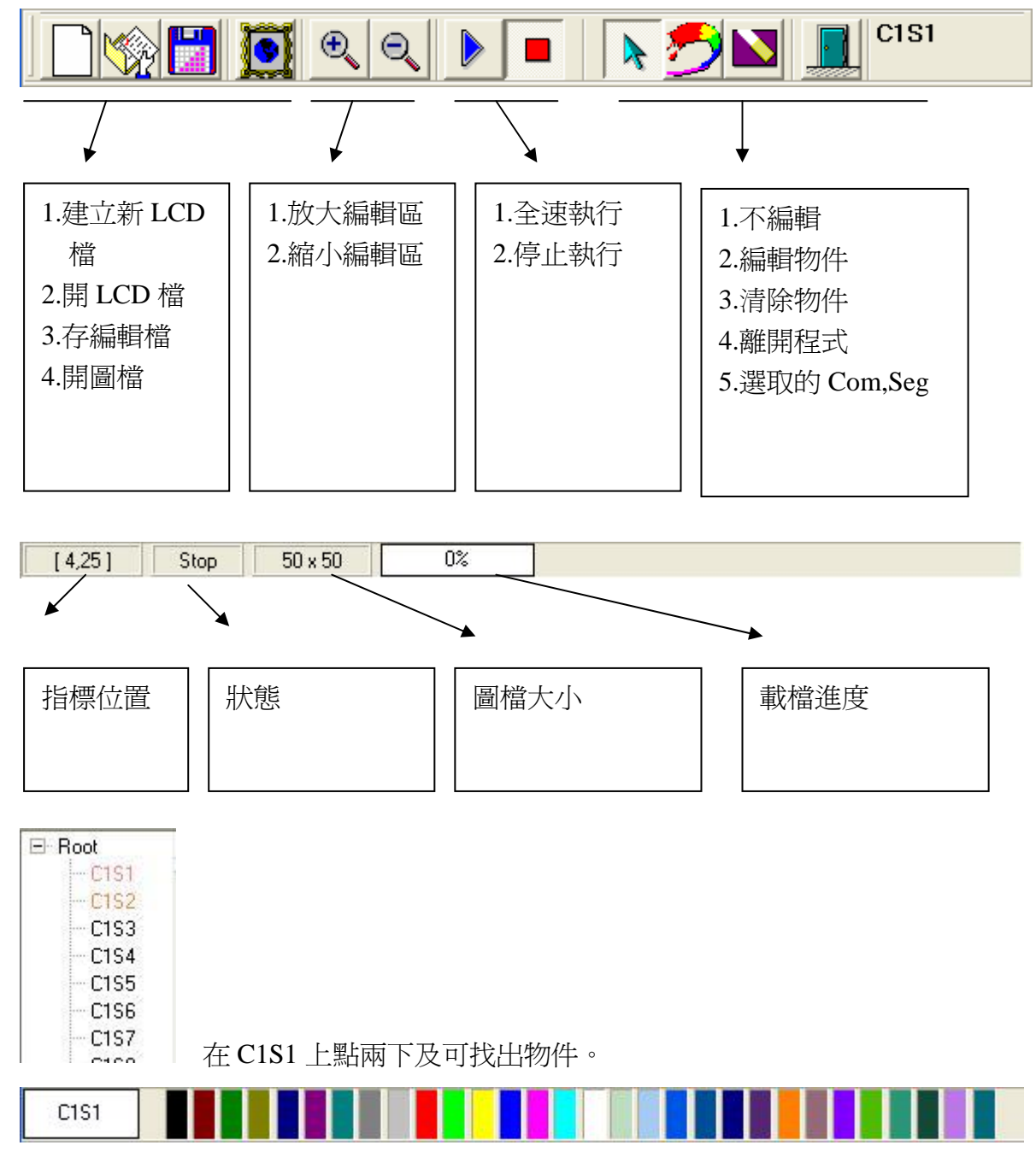

在顏色上點兩下可編輯物件顏色。

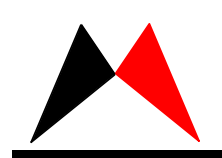

#### 範例:

1.在 MKT-ICE 上選 LCD Panel Control, 執行 LCD Panel Control 程式。

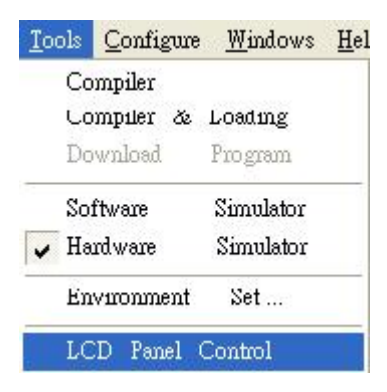

## 2. 建立 lcd panel file, 選 IC 型號 , 圖檔。

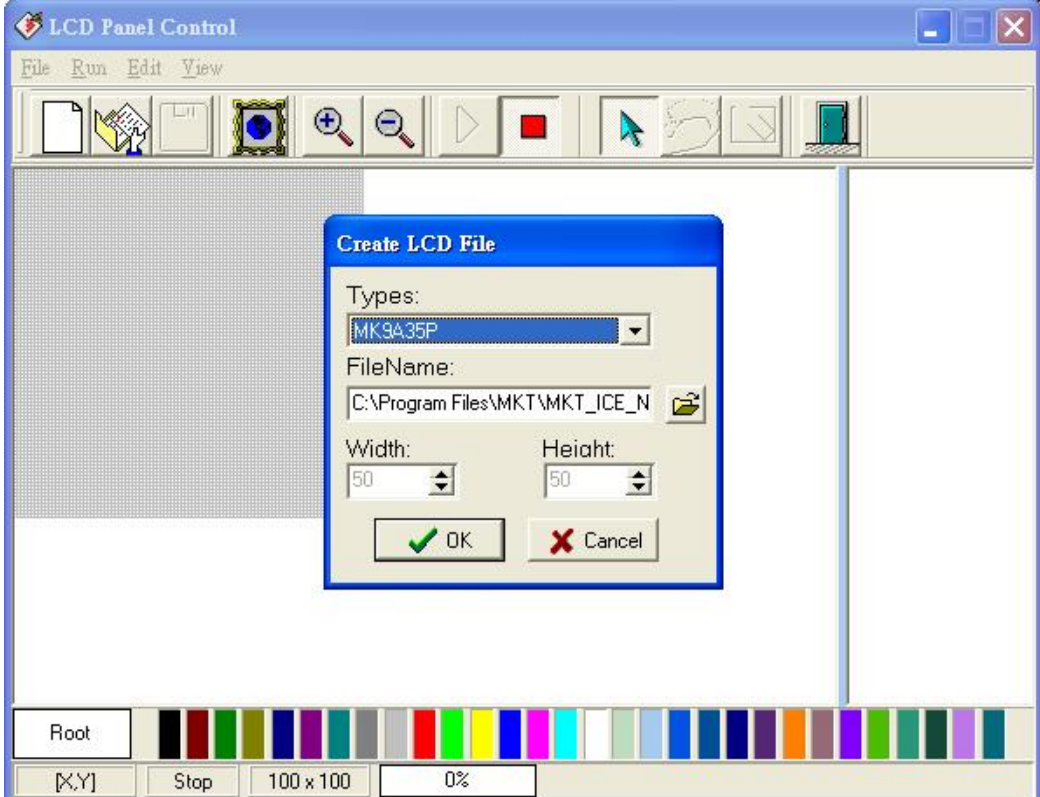

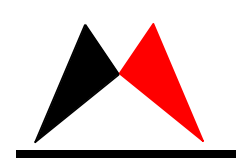

3. 選擇 編輯, CxSx, 顏色按鈕及物件區域。

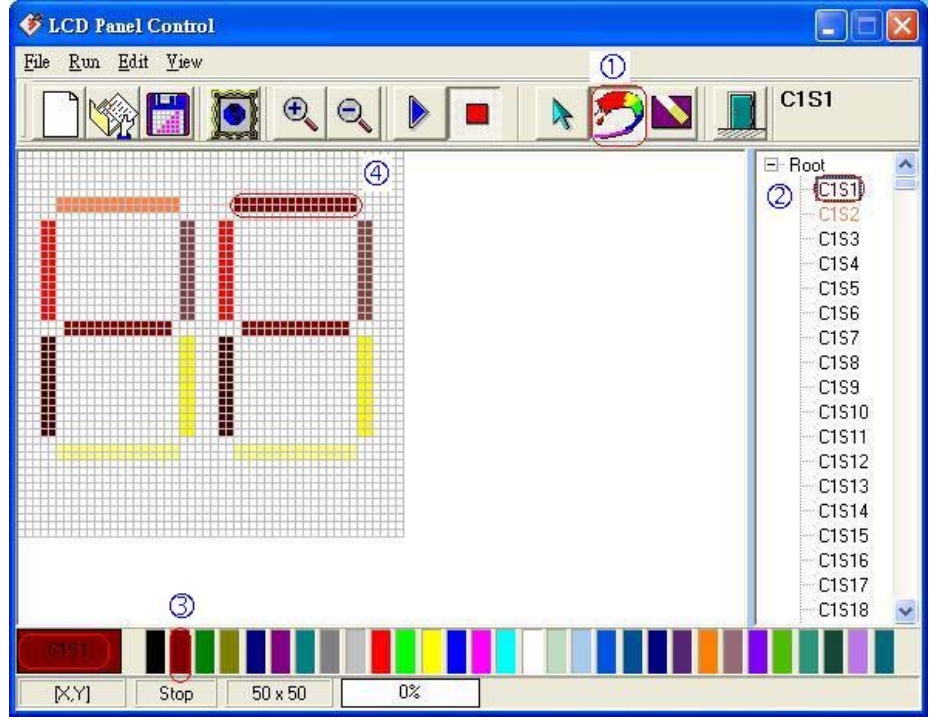

4. Free run MKT-ICE 及 run LCD Panel Control。

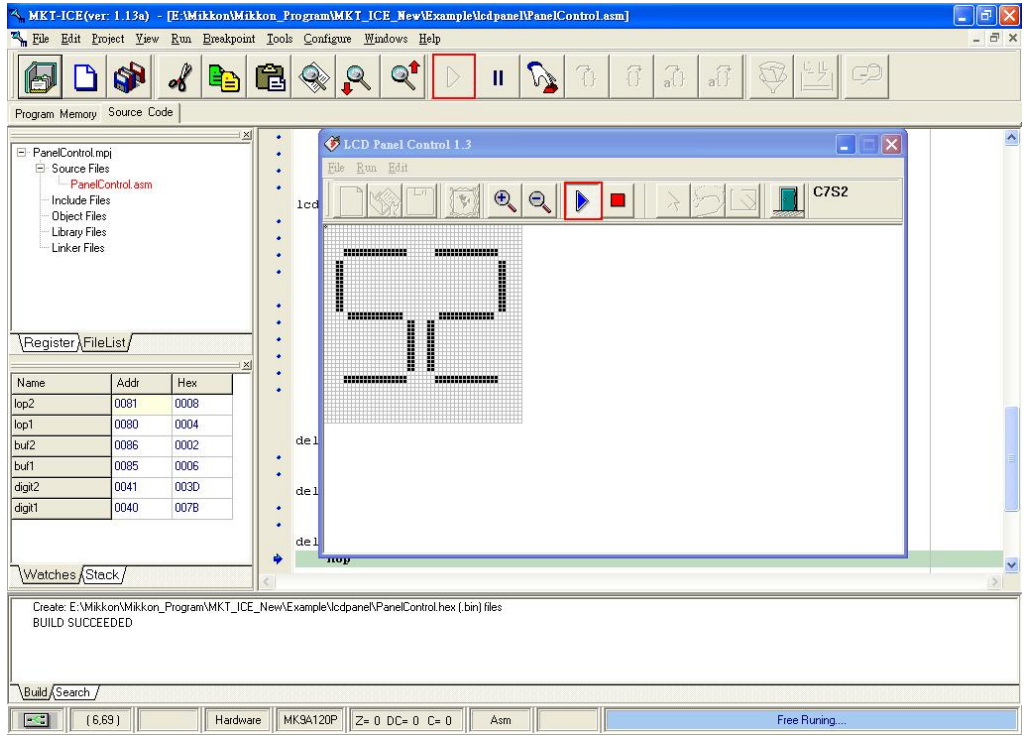